# **USER MANUAL** 用户手册

E211系列 嵌入式工业计算机

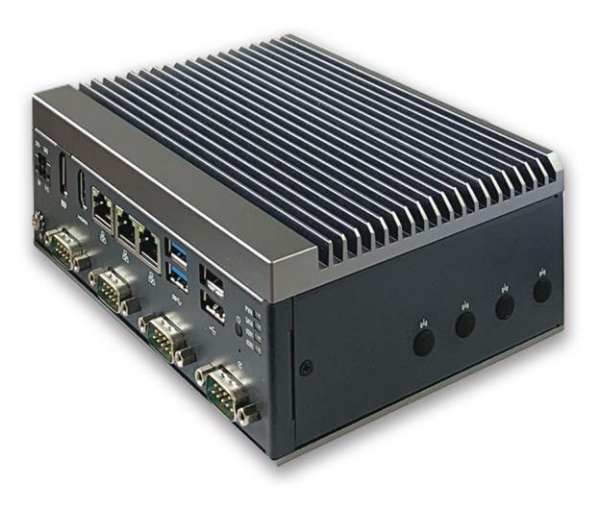

#### **版权声明**

该产品及相关文件为深圳市卓信创驰技术有限公司 2023 年版权发行,并保留所有版权。产 品规格如有变更,恕不另行通知。此文件在未经授权人允许的情况下不得以任何途径以任何 形式复制,翻印,翻译或者传输。本文件以提供精准,可靠的信息为出发点,但卓信创驰对 本手册的使用结果,或因本手册使用导致其他第三方权益受损,概不负责。

#### **技术支持和服务**

1.请访问卓信创驰的官网 futurerobottech.com,获取该产品的最新信息。

2.用户若需要技术支持,请与当地分销商、销售商或者卓信创驰客服部联系。技术咨询前, 请收集如下信息:

- 产品名称及序列号
- 外围附加设备
- 使用的软件(操作系统、版本、应用软件等)
- 产品所出现问题的完整描述
- 每条错误信息的完整内容

#### **安全措施-静电防护**

使用设备前请注意遵循以下简单的防护措施,以保护自己及产品免受伤害:

在使用电脑机箱之前,务必断开电源,以免发生触电危险。电脑开启时,请勿触 摸 CPU 卡或板卡上的任何组件。

在进行任何硬件配置更改之前,请断开电源。连接跳线或安装板卡时的突然电击可能 会损坏敏感的电子元件。

#### **安全提示**

- 1)请仔细阅读此安全操作说明;
- 2)请妥善保存此用户手册以供日后参考;
- 3)用湿抹布清洗设备前,请拔下电源线。请不要用液态清洗剂清洗设备;
- 4)请不要在潮湿环境中使用设备;
- 5)请在安装前确保设备放置在水平平面上,如果意外跌落可能会导致设备损坏;
- 6)设备外壳是用于空气对流散热,为防止设备过热,请不要覆盖任何物体;
- 7)当您给设备通电前,请确认电源电压是否符合要求;
- 8)请将电源线布置在人们不易绊到的位置,并不要在电源线上堆放任何杂物;
- 9)请注意设备上的所有警告标识;
- 10)如果长时间不使用设备,请断开电源,避免设备被超标的电压波动损坏;

11)请不要让任何液体流入电源口或外部接口,以免短路引起火灾;

12)请不要自行打开设备。为了确保您的安全,请由经过认证的工程师打开设备;

13)请不要把设备放置在超出建议温度范围的环境,否则可能会损坏设备;

14)设备配置了由电池供电的实时时钟电路,如果电池更换不正确,将有爆炸的危险。因此, 只可以使用制造商推荐的同种或者同等型号的电池进行替换,请按照制造商的指示处理旧电 池;

15)注意: 任何未经验证的部件都可能对设备造成意外损坏。为保证安装正确,请只使用附 件盒内提供的部件,如螺丝;

16)注意:无论何时进行硬件操作,请务必完全断开机箱电源。不可在电源接通时进行设备 连接,以避免瞬间电涌损坏敏感电子元件。请由专业人员打开设备。

17)如遇下列情况,请由专业人员来维修:

a. 电源线或者插头损坏;

b. 设备内部有液体流入;

- c. 设备曾在过于潮湿的环境中使用;
- d. 设备无法正常工作;
- e. 设备跌落导致损坏;
- f. 设备有明显的外观破损。

#### **使用提示**

(1)为避免短时间内频繁开关机对设备造成不必要的损伤,关机后应等待至少 30 秒再 开机。

(2)请使用符合要求的电源或厂商配备的适配器,否则会出现开机异常、图像不显示、 运行不稳定等现象。严禁使用超过适用电压的电源为设备供电,否则会导致设备的损坏。

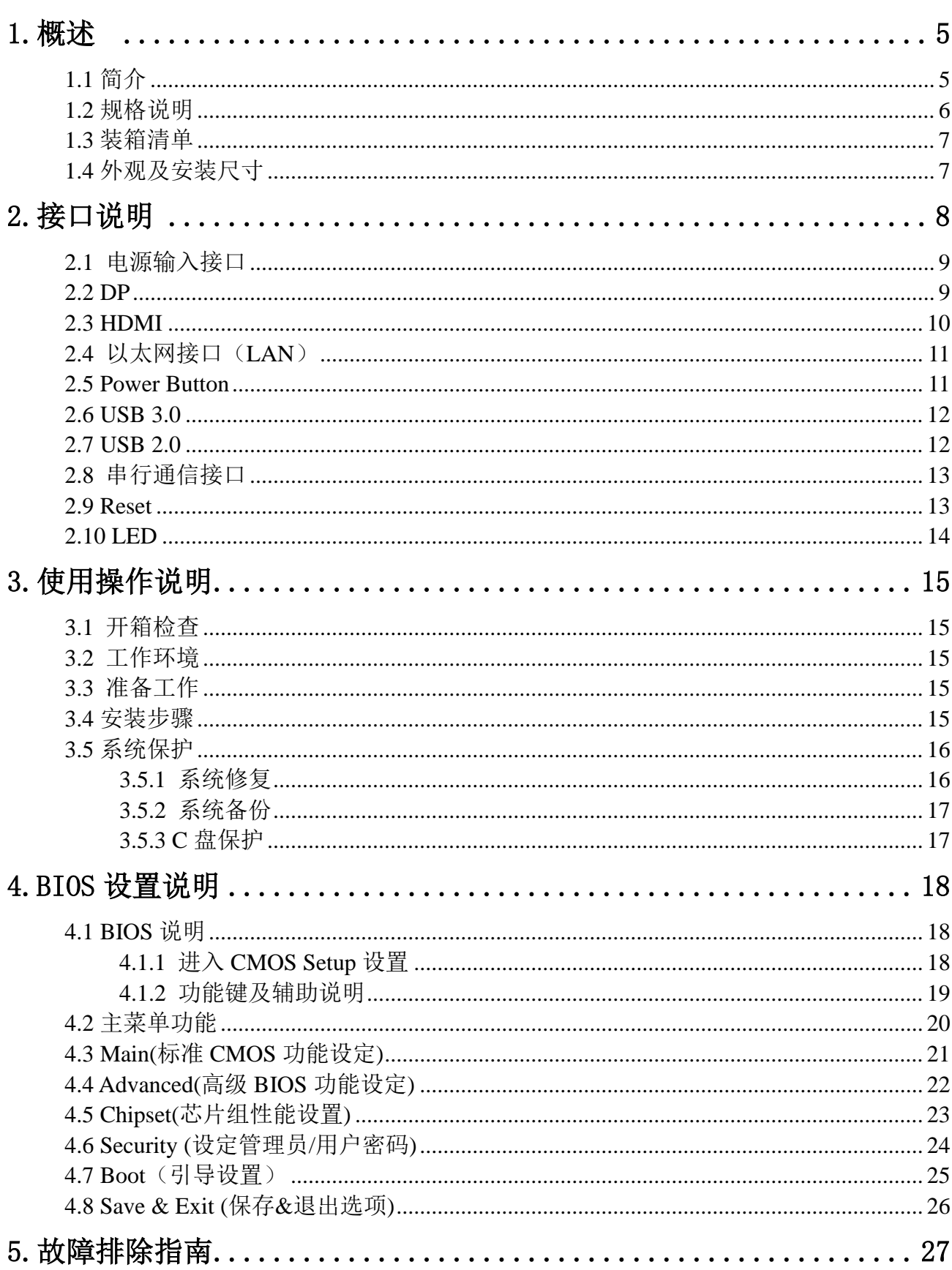

目录

## <span id="page-4-0"></span>**1.**概述

本章内容主要对 E211 系列产品进行简单介绍,针对机器参数给出详细列表。针对不同系 列产品给出相应的外观尺寸图以及指示灯的简单说明。

#### <span id="page-4-1"></span>1.1 简介

E211 系列超紧凑嵌入式平台,采用 Intel Elkhart Lake 处理器,提供可靠的 I/O 设计,满 足最大数量的连接。采用业界一流工艺的全铝合金外壳,非常适合工业自动化以及严苛环境 中可靠运行的应用。E211 系列工业计算机采用卓信创驰自主研发的数据保护架构, 实现数据 上工业级的安全保障。

E211 系列是一款智能、强大的嵌入式系统,支持广泛的应用开发和便捷的服务部署,在 智能交通,设施管理,工业自动化和物联网(IoT)应用中有出色表现。

#### <span id="page-5-0"></span>1.2 规格说明

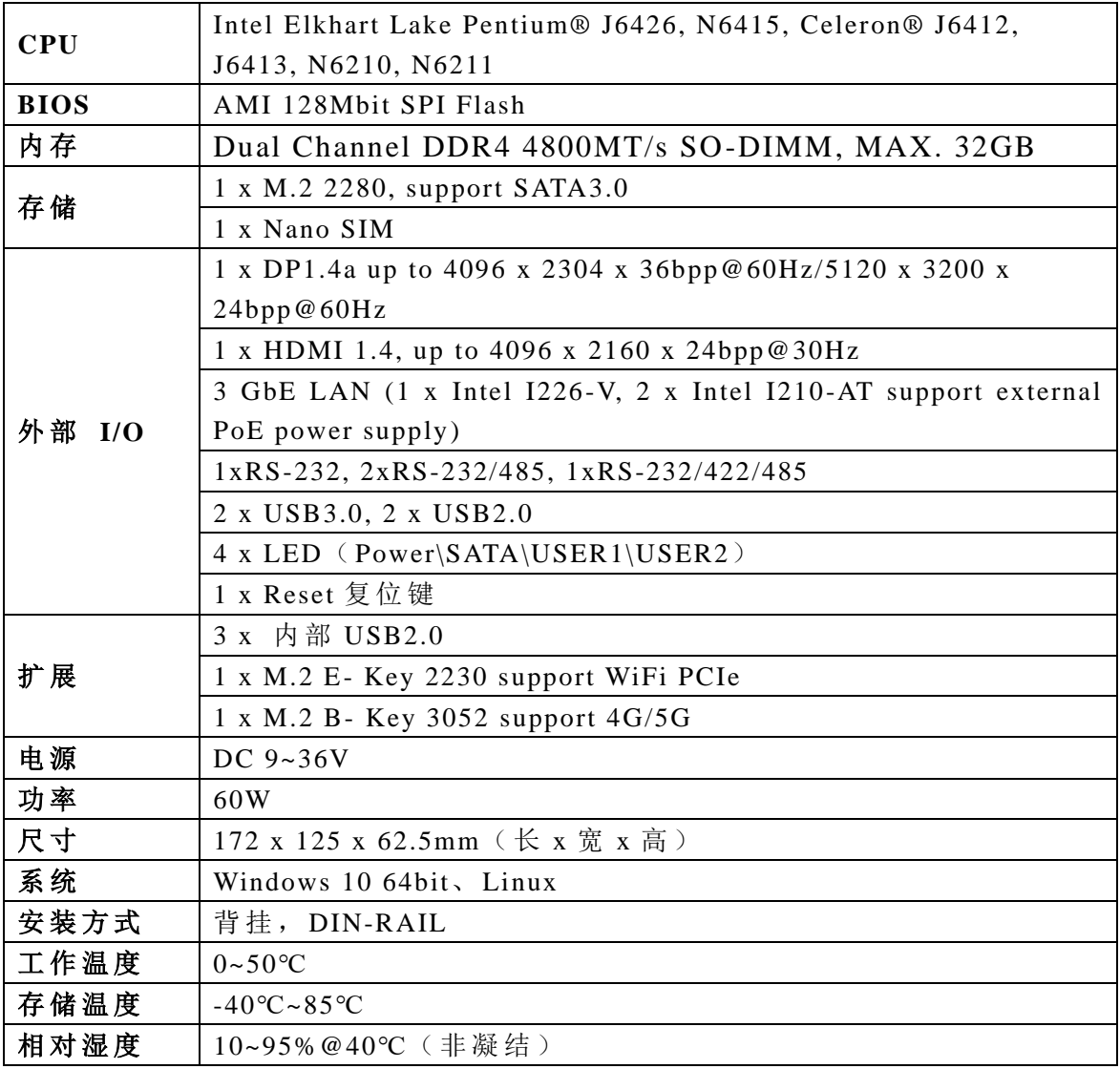

#### <span id="page-6-0"></span>1.3 装箱清单

拆开包装盒时,请先检查配件有无明显损坏,并确认随机配件是否一致。具体配件参见表 1-1

| 装箱配件 |              |    |  |
|------|--------------|----|--|
|      | E211 系列工业计算机 | 1台 |  |
|      | 配套适配器电源线     | 1套 |  |
|      | 壁挂套件         | 1套 |  |
|      | 安装螺丝         |    |  |

表 1-1 配件清单

#### <span id="page-6-1"></span>1.4 外观及安装尺寸

E211 系列的主要外观尺寸以及安装尺寸如图 1-2 所示, 所有尺寸单位为 mm。

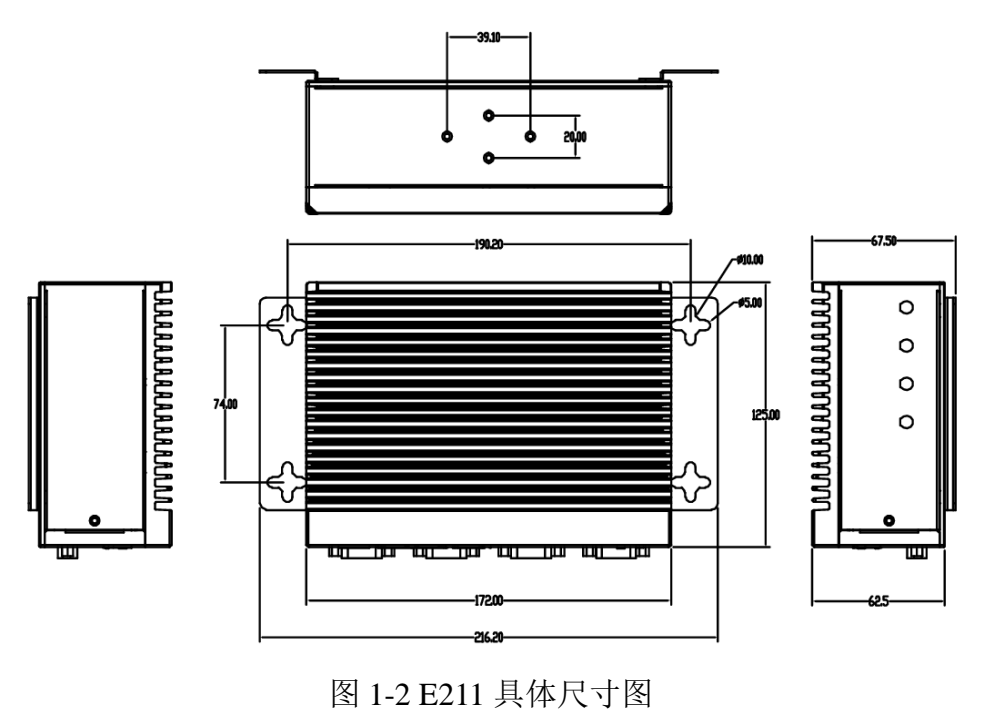

## <span id="page-7-0"></span>**2.**接口说明

本章内容主要对 E211 系列工业计算机的外设接口进行介绍,对其中一些接口的引脚进行详细 的描述,可以为用户的接线使用提供参考。 E211 系列中接口如图 2-1 所示。

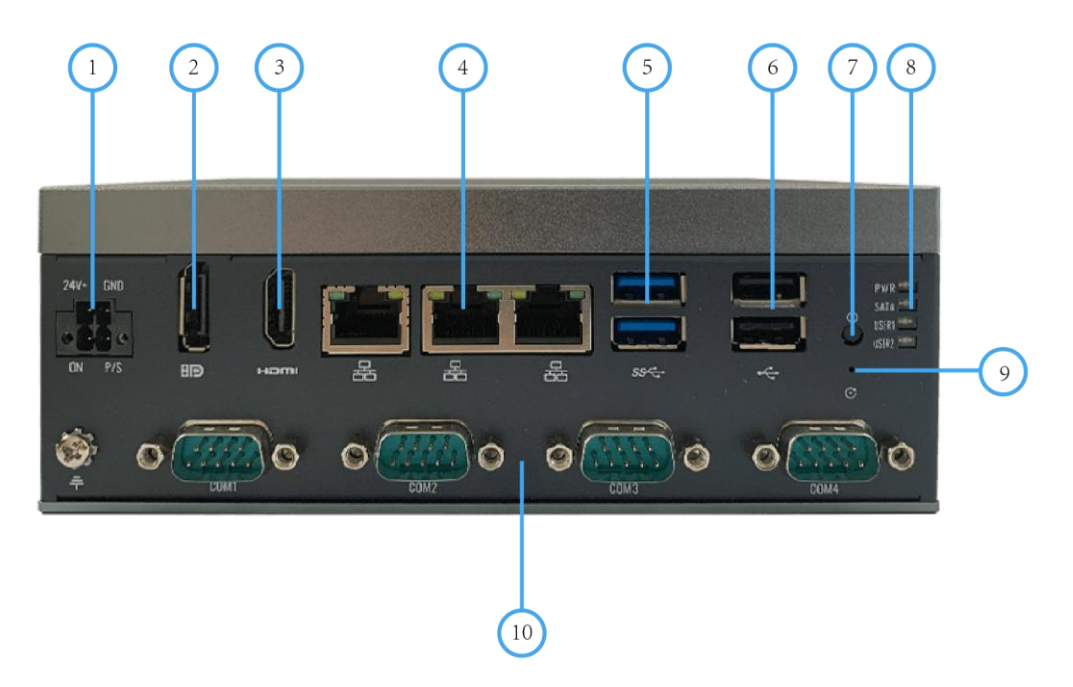

图 2-1 E211 接口说明图

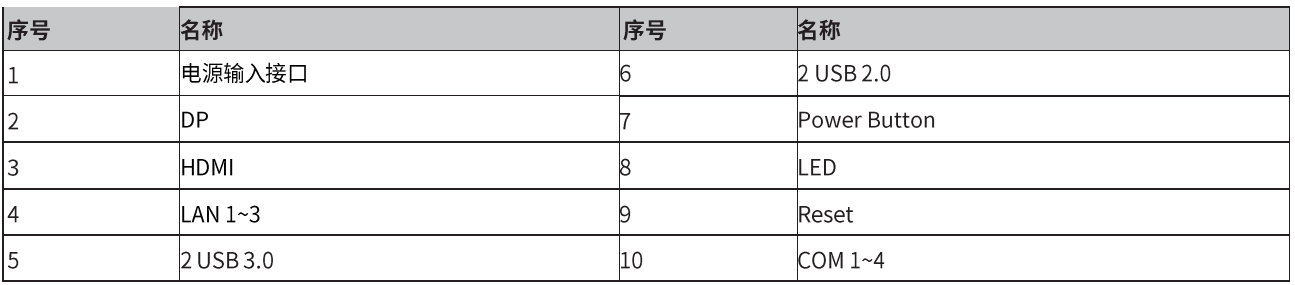

#### <span id="page-8-0"></span>2.1 电源输入接口

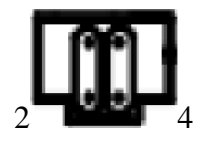

图 2-2 电源输入接口说明图

E211 系列配有 1 个 24V 4PIN 凤凰端子, 如图 2-2 所示。

请使用设备配套的适配器或开关电源。不要接超过 36V 电压电源,否则会导致主板过压烧毁, 接口定义如下:

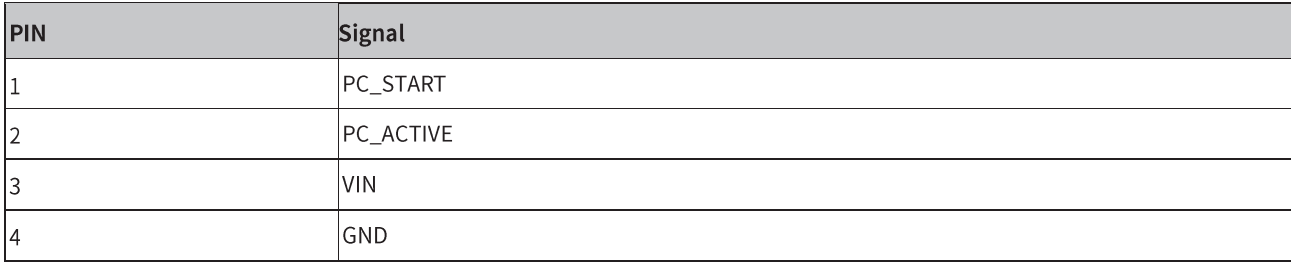

#### <span id="page-8-1"></span>2.2 DP

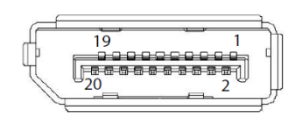

图 2-3 DP PIN 示意图

#### E211 系列配有 1 个 DP 显示接口, 最高支持 4096x2304x36bpp@60Hz/5120x3200x24bpp@60Hz

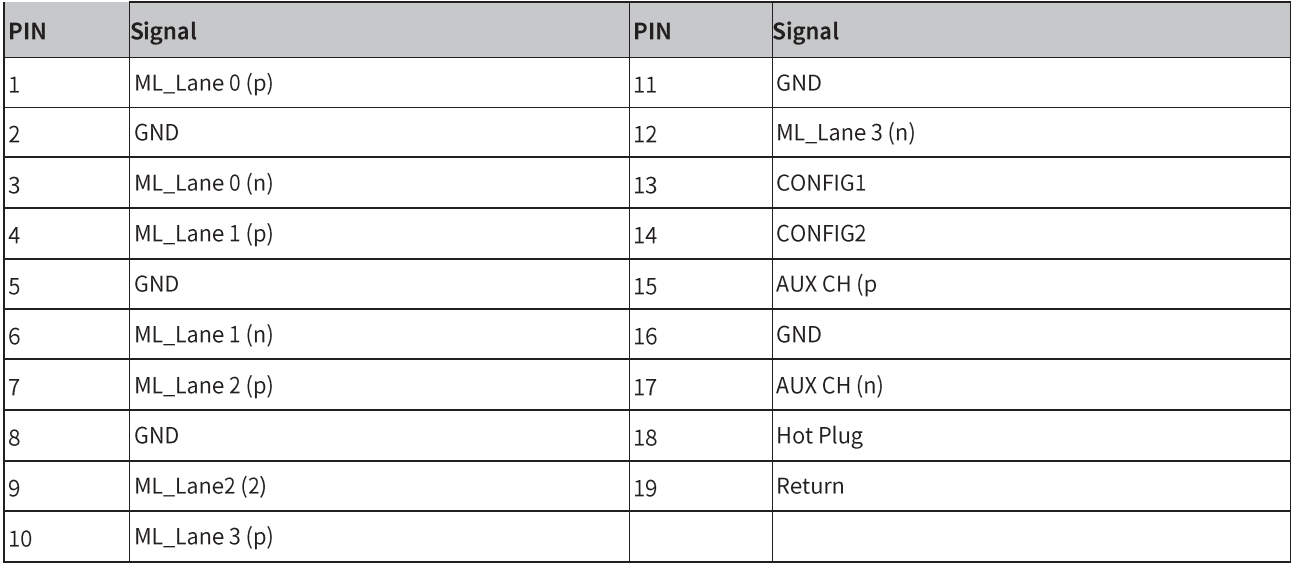

#### <span id="page-9-0"></span>2.3 HDMI

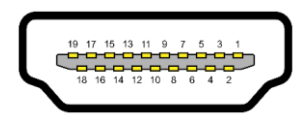

图 2-4 HDMI 显示接口示意图

E211 系列配有 1 个 HDMI 显示接口,可实现信号在高速下的高清晰度传输,同时还具有良好 的抗干扰能力,接口如图 2-4 所示。

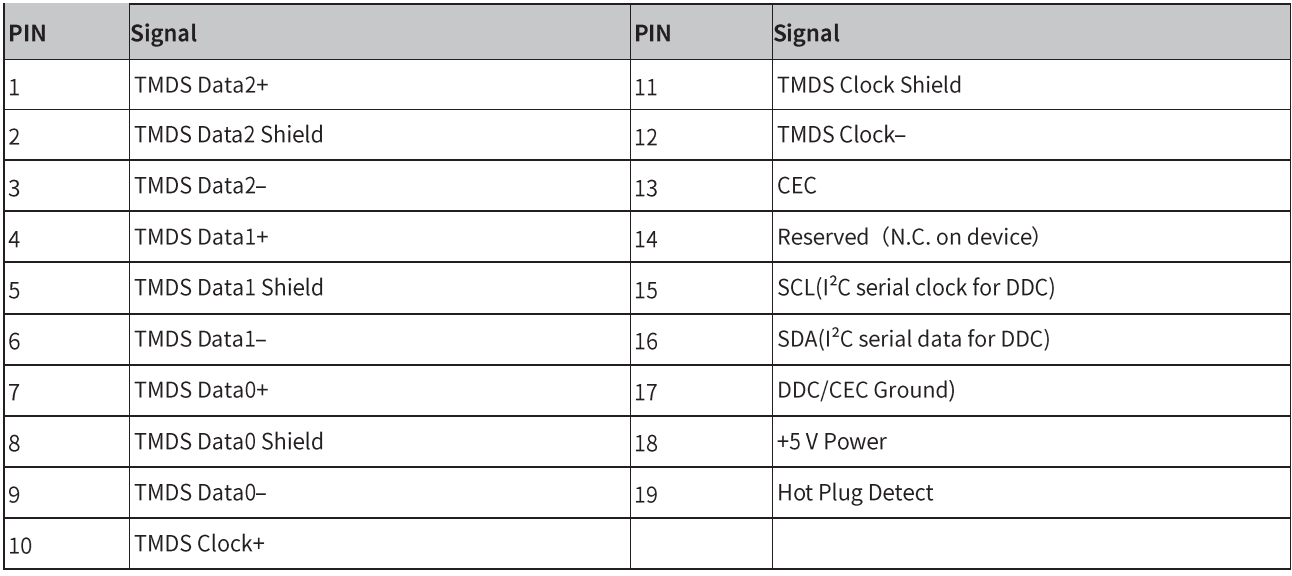

#### <span id="page-10-0"></span>2.4 以太网接口(LAN)

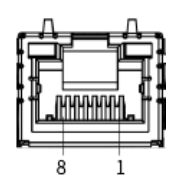

图 2-5 以太网接口示意图

E211 系列配有 3 个以太网接口, 如图 2-5 所示, 每个网口由独立的 Intel 芯片控制(1 x Intel i225-V, 2 x Intel i210-AT), 其中 2 个可支持 POE 功能。 端口采用标准的 RJ-45 插孔, 带有 LED 指示灯。

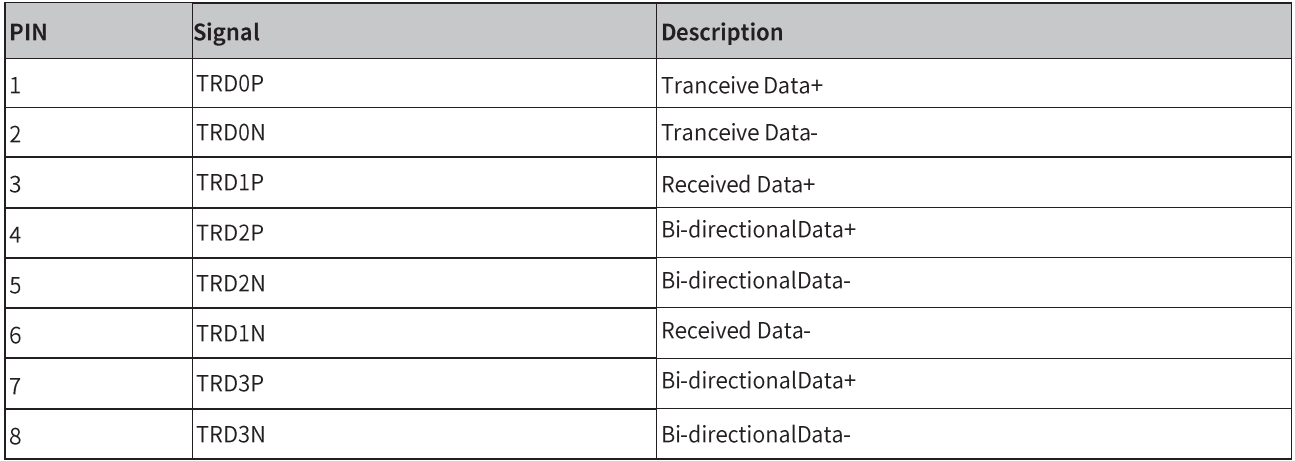

#### <span id="page-10-1"></span>2.5 Power Button

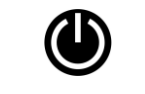

图 2-6 电源开关机键

E211 系列计算机带有 1 个电源开关按钮, 前面板的 LED 指示灯可指示开机与关机的状态, 开机状态(蓝色 LED)和关闭状态(LED 灯熄灭),接口如图 2-6 所示。

#### <span id="page-11-0"></span>2.6 USB 3.0

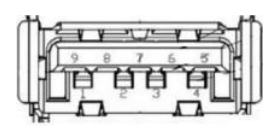

图 2-7 USB3.0 接口示意图

E211 系列配有 2 个 USB3.0, USB 接口支持即插即用功能, 允许用户随时连接或断开设备, 如图 2-7 所示,接脚定义如下:

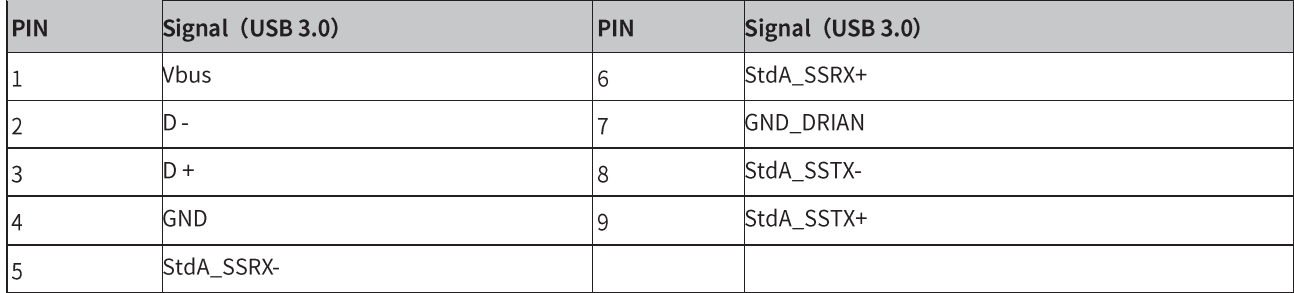

#### <span id="page-11-1"></span>2.7 USB 2.0

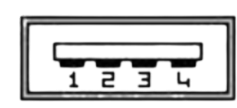

图 2-8 USB2.0 接口示意图

E211 系列配有 2 个 USB2.0, USB 接口支持即插即用功能, 允许用户随时连接或断开设备, 如图 2-8 所示,接脚定义如下:

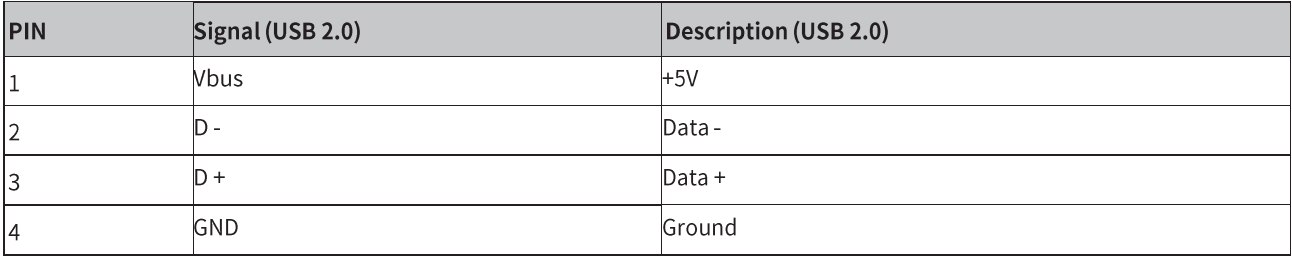

#### <span id="page-12-0"></span>2.8 串行通信接口

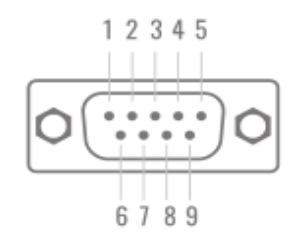

图 2-9 串口接口示意图

E211 系列配有 4 个 DB9 串口, 1 x RS-232, 2 x RS-232/485 和 1 x RS-232/422/485, 采用内部 拨码切换方式,可以实现与设备之间的通讯,接口如图 2-9 所示。

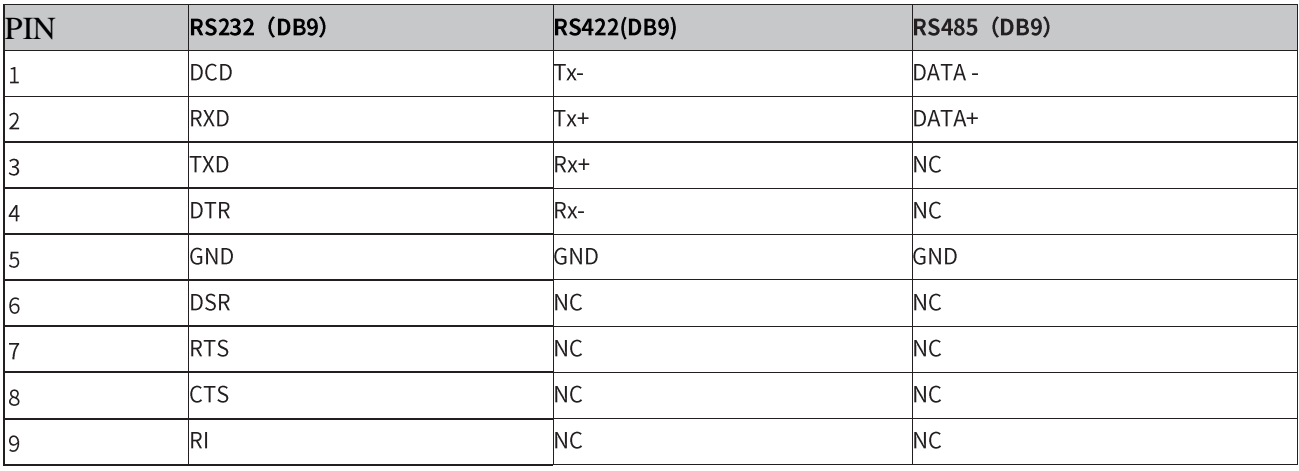

注:NC 表示 " 无连接 "

#### <span id="page-12-1"></span>2.9 Reset

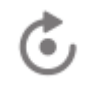

图 2-10 Reset 键示意图

E211 上有 1 个系统复位按钮(Reset)。按下系统复位按钮可重启系统,图标如图 2-10 所示。

#### <span id="page-13-0"></span>2.10 LED

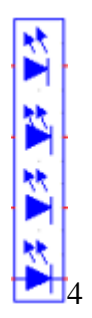

图 2-11 LED 示意图

#### E211 系列前面板具有 4 个 LED 指示灯, 从上至下分别为 USER1, USER2, SATA, PWR

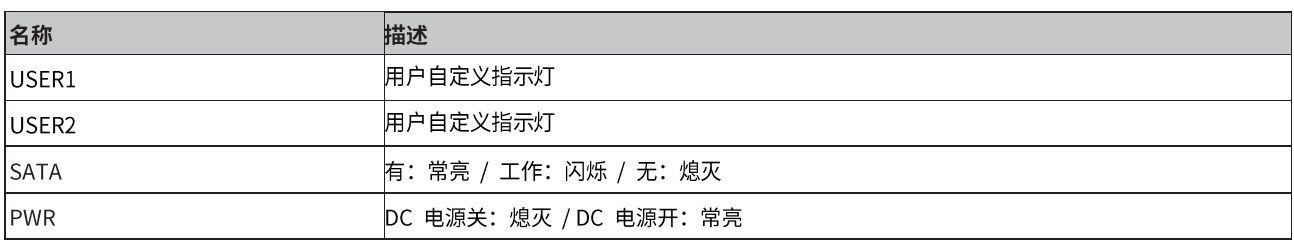

## <span id="page-14-0"></span> **3.**使用操作说明

本章内容对 E211 系列产品正常使用的简单操作说明,介绍了工业计算机的工作环境、安装步 骤和系统保护功能的详细操作。

#### <span id="page-14-1"></span>3.1 开箱检查

打开包装前,请先查看外包装标明的产品型号是否与订购的产品型号一致。打开包装后,请 首先检查工业计算机的表面是否有机械损坏,然后按照装箱清单或订购合同仔细核对配件是 否齐备。如果工业计算机表面有损坏,或产品内容不符合,请不要使用,立即与经销商联系。

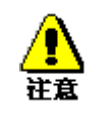

为了防止静电损害工业计算机,请在接触工业计算机电路之前触摸有效接地 金属物体以释放身体所携带的静电荷,并带上防静电手套。

#### <span id="page-14-2"></span>3.2 工作环境

- 1)工业计算机需要远离大功率、强电磁干扰的电器及环境;
- 2)工作环境温度应在 0 度至 50 度之间;
- 3)供电电压应保持在 200V~240V 之间。

#### <span id="page-14-3"></span>3.3 准备工作

在安装之前,请先准备好相关物品,如:

- 1) E211 系列工业计算机,以及相关电源、线缆;
- 2) 显示器,以及显示器与工控机之间的显示连接线;
- 3) USB 鼠标、键盘;
- 4) PLC、相机及对应连接线;
- 5) 供电电源。

#### <span id="page-14-4"></span>3.4 安装步骤

- 1. 硬件连接:
- 1)将装备好的显示器接到工业计算机 HDMI 接口;
- 2)将键盘、鼠标等连接到工业计算机 USB 接口;
- 3)将其他硬件如 PLC 和相机按照相应接口连接; 电源适配器接入 220V 电压, 开机;

2.千兆网卡相机配置;

1)确认相机接入电源,且相机与工业计算机间用网线连接

2)关闭防火墙

控制面板 ->Windows Defender-> 设置 -> 实施保护 -> 去掉勾和管理员-> 启用 Windows Defender-> 去掉勾。

3)打开相机软件

4)高级网络设置

设备管理器 -> 网络适配器 -> 属性 -> 配置 -> 高级页, 将"Jumbo Packet"的值设置为最 大值 "9014 Bytes": 在以太网属性中选择 "Internet 协议版本 4 (TCP/IPv4) "的属性, 将其 IP 地址设置为与相机 IP 地址在同一网段的地址, 如图 3-1 所示。

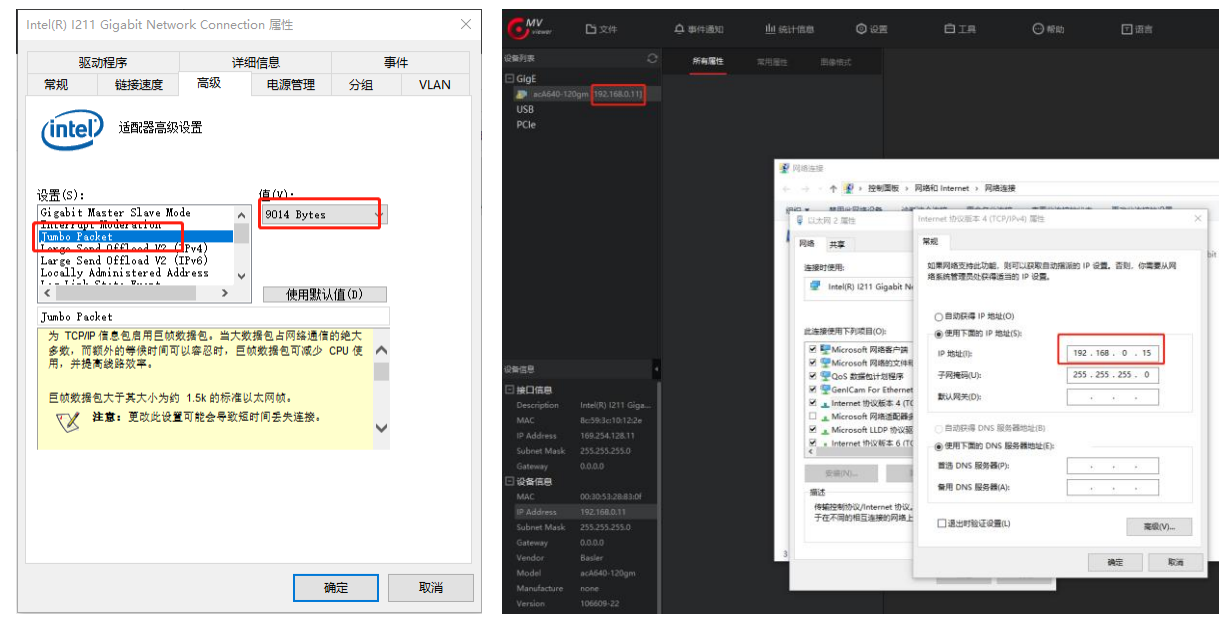

图 3-1 高级网络设置示意图

5.采集图像时需要着重注意调节的几个参数

Packet Size 参数设置: 这个参数单位是字节, 尽量设成一个跟网卡巨帧参数接近的参数, 例 如巨帧=9K,相机软件的 Packet Size 要设置成 8000 或者接近 9K 的数。点击 Pylon viewer 中 的 continues shot, 规则是要看到相机都能达到满帧速率采集,直到 Packet Size 设到越大越好 (不超过巨帧大小),这样可以有效降低 CPU 占用率。

#### <span id="page-15-0"></span>3.5 系统保护

<span id="page-15-1"></span>3.5.1 系统修复

E211 系列工业计算机中分配了一个隐藏空间(A 盘)用于存储备份的系统,用户可以通 过简单操作进行修复系统。

1)工业计算机上电开机,按"F8"进入修复模式;

2)选择"修复计算机",进入 startnet.cmd 中, 按照提示键入"0",回车后开始系统修复(系 统修复一般为备份的系统,如果没有预先进行备份,默认为纯净系统,修复后文件不保留,

<span id="page-16-0"></span>相当于重装系统)

3.5.2 系统备份

E211 系列工业计算机中分配了一个隐藏空间(A 盘)用于存储备份的系统,用户可以通 过简单操作自主进行备份系统。

1)工业计算机上电开机,按"F8"进入修复模式;

2)选择"修复计算机",进入 startnet.cmd 中, 按照提示键入"1",回车后开始备份系统(备 份的系统为当前系统的内容,注意系统的大小不要超过 15G)

<span id="page-16-1"></span>3.5.3 C 盘保护

E211 系列工业计算机中预安装了 C\_Protect 程序,用户可以根据需求选择开启或关闭 C 盘保护(默认关闭状态)。

1) 进入 C 盘文件夹根目录中 C\_Protect 文件夹, 可以看到如图 3-3 所示文件。

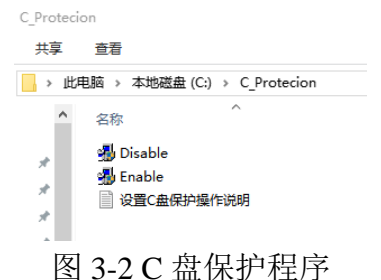

2) 如果要开启 C 盘保护, 右击"Enable"以管理员身份运行, 过程中不要做任何操作, 直到 机器重启。

3) 在 C 盘保护开启状态下, 如果要关闭 C 盘保护程序, 则右击"Disable"以管理员身份运 行,过程中不要做任何操作,直到机器重启。

注意: C 盘保护程序只对 C 盘的内容(包括桌面内容) 有效, 开启 C 盘保护时, 对 C 盘进行 的一切增删改操作都不会被保存,所以如果需要修改 C 盘中的程序或文件,需要先取消 C 盘 保护。

## <span id="page-17-0"></span> **4.BIOS** 设置说明

#### <span id="page-17-1"></span>4.1 BIOS 说明

BIOS 是一段储存在快闪内存 (Flash Memory) 中的基本输入输出控制程序, 该程序是主 机板与操作系统间的一架桥梁,负责管理主机板和扩充卡之间的相关参数设定。当工业计算 机激活时,会先由 BIOS 程序进行控制,首先执行一个称为 POST 自我测试,它会侦测所有 硬件设备,并确认同步硬件参数;当完成所有检测时,它才将系统的控制权移交给操作系统 (OS)。由于 BIOS 是硬件与软件联系的唯一信道,如何妥善的设定 BIOS 中的参数,将决定您 的电脑是否稳定运行,是否工作在最佳状态,所以 BIOS 的正确设定是系统稳定性的关键因 素,进而确保系统性能可达到最佳状态。

CMOS Setup 会将设置好的各项数据储存在主板上内建的 CMOS SRAM 中。当电源关闭 时,由主板上的锂电池继续为 CMOS SRAM 供电。BIOS 设置实用程序允许您配置:

1) 硬盘驱动器和周边设备

- 2)视频显示类型和显示选项
- 3)密码保护
- 4)电源管理特征

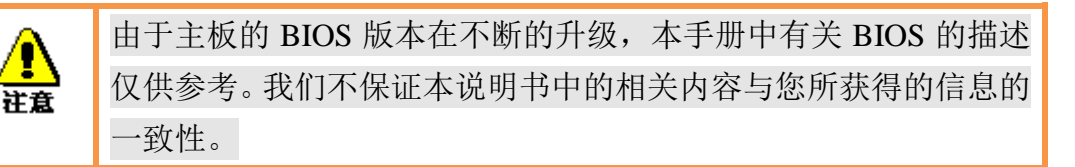

#### <span id="page-17-2"></span>4.1.1 进入 CMOS Setup 设置

工业计算机启动时,BIOS 进入开机自检(Post)程序,自检程序是一系列固定在 BIOS 中 的诊断程序,当自检程序执行完成后,没有遇到错误,如果你想进入 BIOS,请按 DEL 键或 ESC 键,直到进入 BIOS 界面。如果此信息在您做出反应前就消失了,您可以关机后再开机, 重启您的电脑,也可以同时按下 <Ctrl> + <Alt>+<Delete> 来重启电脑。

<span id="page-18-0"></span>4.1.2 功能键及辅助说明

| ↑ (向上键)  | 用于移到上一个项目              |
|----------|------------------------|
| ↓ (向下键)  | 用于移到下一个项目              |
| ← (向左键)  | 用于移到左边的项目              |
| → (向右键)  | 用于移到右边的项目              |
| ESC 键    | 用于退出当前画面               |
| Enter 键  | 用于选择确认                 |
| 键<br>$+$ | 用于改变设定状态, 或增加数值内容      |
| 一 键      | 用于改变设定状态, 或减少数值内容      |
| F1 键     | 用于显示帮助                 |
| F2 键     | 用于载装上一次设定的值            |
| F3 键     | 用于载装最优化的值              |
| F4 键     | 用于储存设定值并离开CMOS SETUP程序 |

主画面的辅助说明

 当您在 Setup 主画面时,随着选项的移动,下面显示相应选项的主要设定内容。 如果想离开辅助说明窗口,只须按[ESC]键即可。

#### <span id="page-19-0"></span>4.2 主菜单功能

当您进入 CMOS setup 设定菜单时,便可在屏幕上方看到如图 4-1 所示主菜单,在主菜 单中您可以选择不同的设定选项,按左右方向键来选择,选择到子菜单后,下方将显示详 细设置选项。

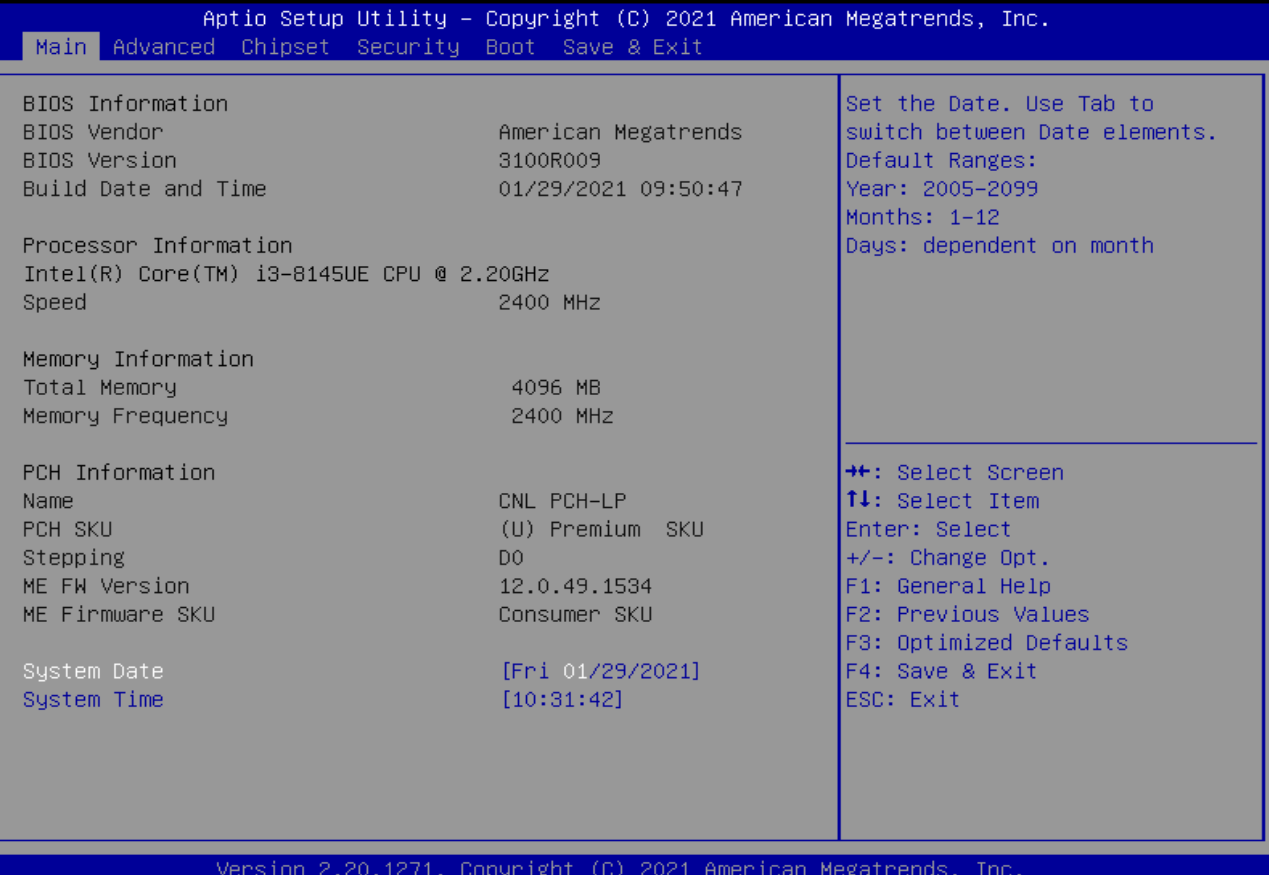

图 4-1 主菜单界面

1)Main (标准 CMOS 功能设定):

设定日期,时间等;

2)Advanced (高级 BIOS 功能设定):

设定 BIOS 提供的特殊功能, 例如 CPU、USB、PCI、网口等;

3)Chipset(芯片组性能设置) :

设定 North Bridge、South Bridge 等设备选项;

4) Security (设定管理员/用户密码);

5)Boot(启动项配置特性);

6)Save & Exit(保存&退出选项):

该选项含放弃更改/不保存退出/保存退出等。

#### <span id="page-20-0"></span>4.3 Main(标准 CMOS 功能设定)

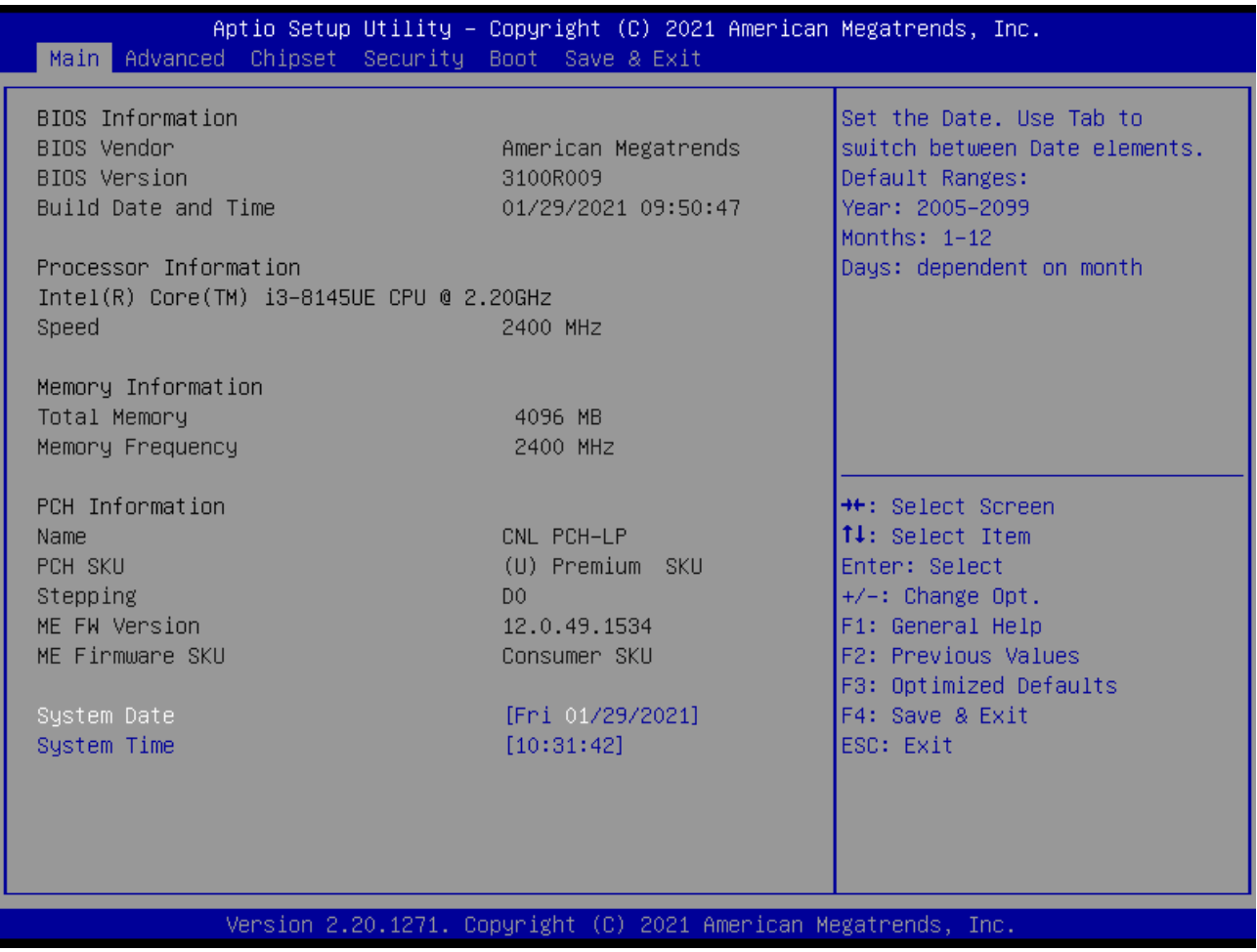

图 4-2 Main 菜单

1) System Date(mm:dd:yy)(日期设定) 设定电脑中的日期,格式为"星期 月/日/年"; 2) System Time(hh:mm:ss)(时间设定) 设定电脑中的时间,格式为 "小时/分钟/秒"。

#### <span id="page-21-0"></span>4.4 Advanced(高级 BIOS 功能设定)

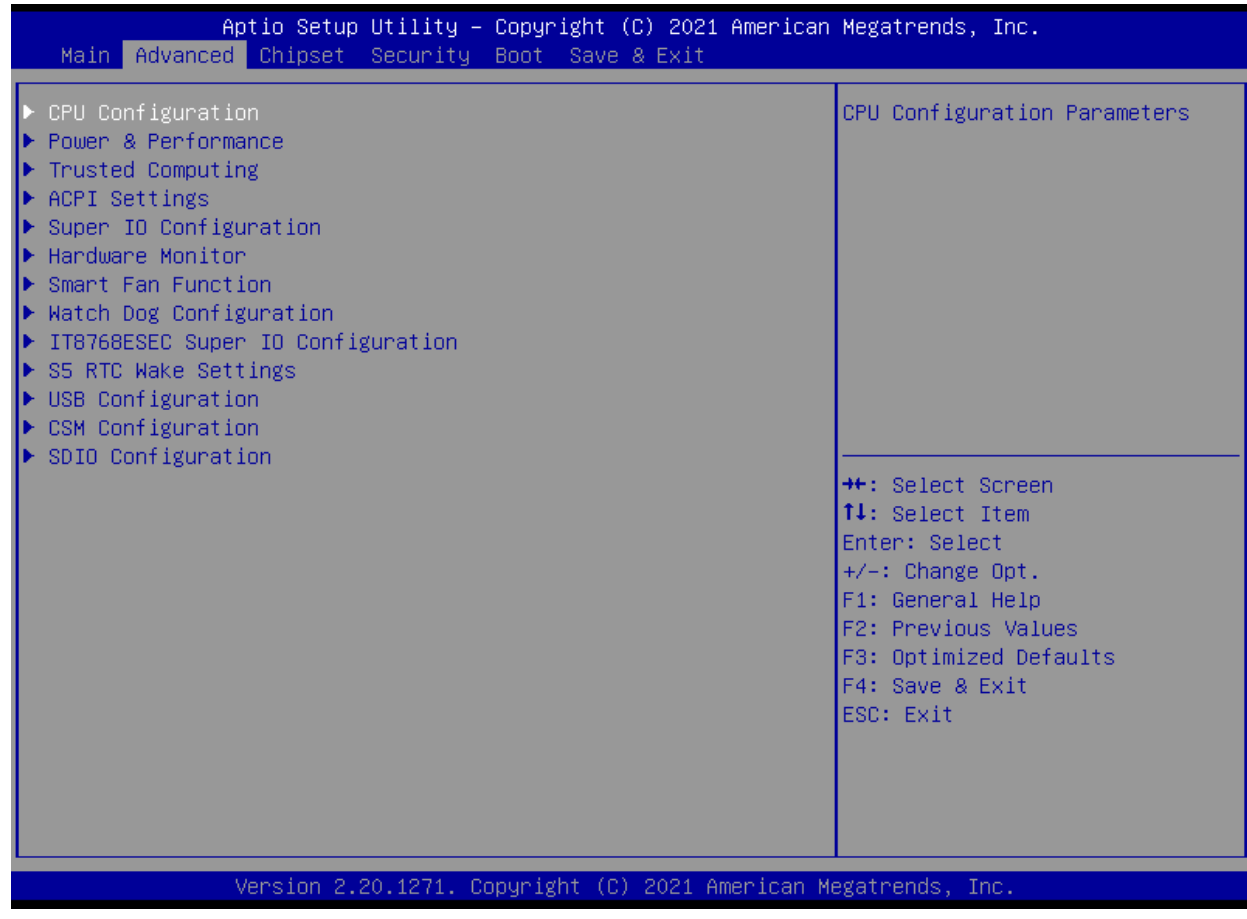

图 4-3 Advanced 菜单

- 1) CPU Configuration : CPU 配置
- 2) Power & Performance:电源与性能
- 3) Trusted Computing:可信计算
- 4) ACPI Settings: ACPI 设置
- 5) Super IO Configuration:高级 IO 口配置
- 6) Hardware Monitor:硬件监控
- 7) Smart Fan Function:智能风扇功能。
- 8) Watch Dog Configuration :看门狗配置。
- 9) IT8786ESEC Super IO Configuration: IT8786ESEC 型芯片的高级 IO 口配置。
- 10) S5 RTC Wake settings: S5 RTC Wake 设置。
- 11) USB Configuration: USB 配置。
- 12) CSM Configuration: CSM 配置。
- 13) SDIO Configuration:安全数字 IO 口设置。

### <span id="page-22-0"></span>4.5 Chipset(芯片组性能设置)

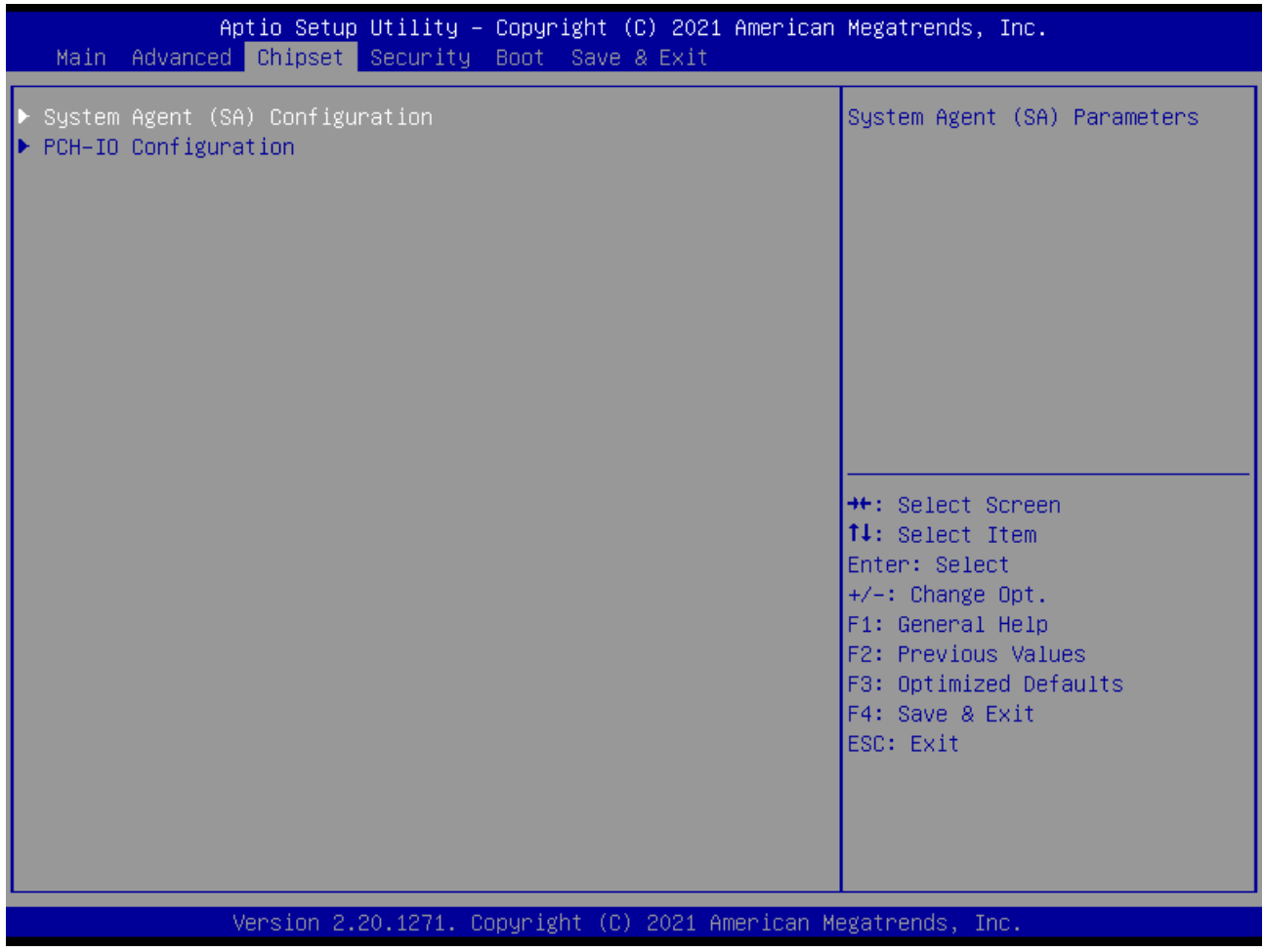

图 4-4 Chipset 菜单

- 1) System Agent (SA) Configuration: SA 配置。
- 2) PCH-IO Configuration: PCH-IO 配置。

#### <span id="page-23-0"></span>4.6 Security (设定管理员/用户密码)

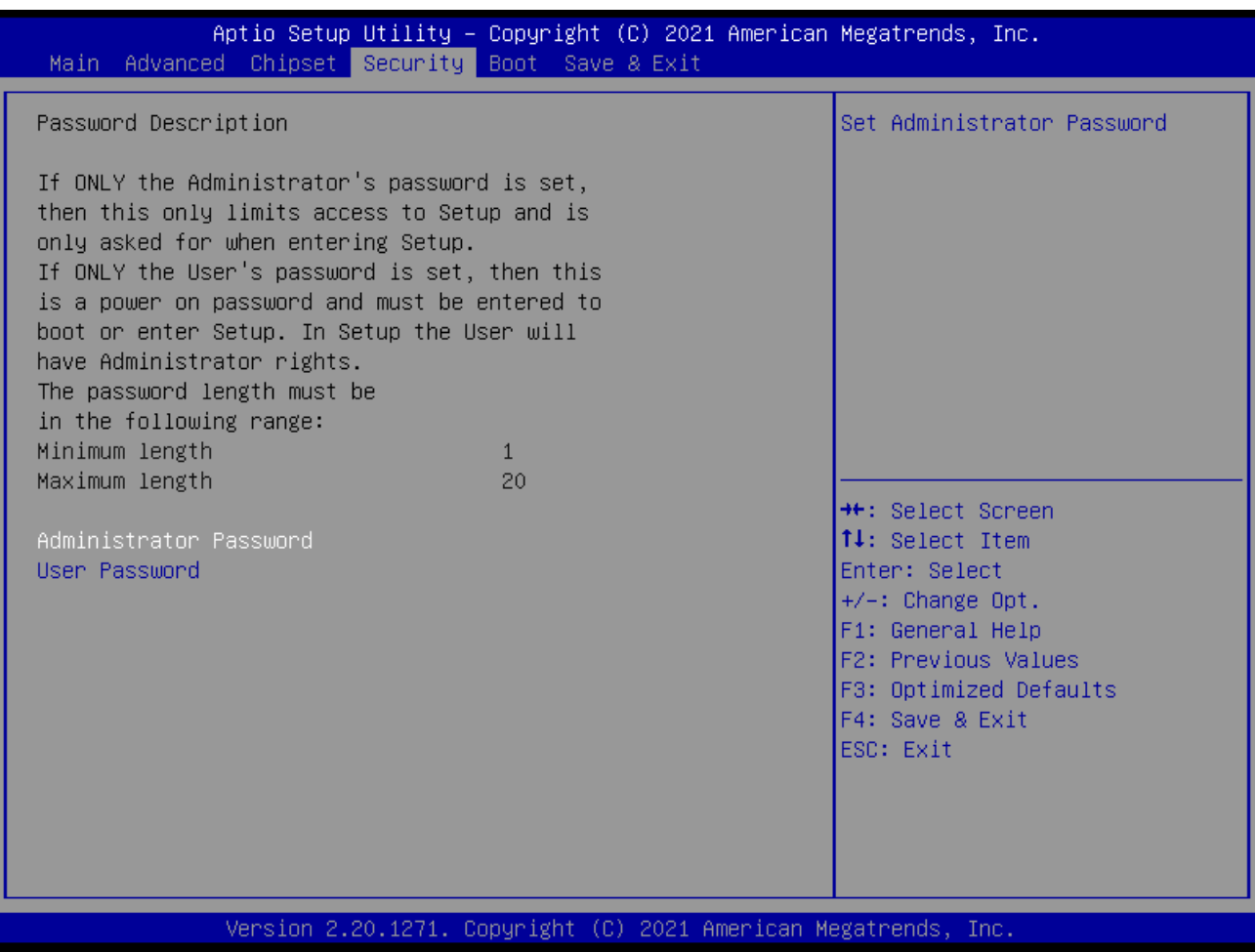

图 4-5 Security 菜单

- 1) Administrator Password:设置超级用户密码选项,此密码拥有最高权限。 当您选择此功能,以下信息将出现:Crate New Password \*\*\*\*\*\* 输入密码,最多二十个字符,然后按<Enter>键。BIOS 要求再次输入同样密码,输入完 成后, BIOS 保存所设定的密码。一旦使用密码功能, 您会在每次进入 BIOS 设定程序 前,被要求输入密码。这样可以避免任何未经授权的人使用您的工业计算机。
- 2) User Password : 设置用户密码选项, 此密码权限会受限制, 部分设置不能更改。 当您选择此功能,以下信息将出现:Crate New Password \*\*\*\*\*\* 输入密码,最多二十个字符,然后按<Enter>键。BIOS 要求再次输入同样密码,输入完 成后, BIOS 保存所设定的密码。一旦使用密码功能, 您会在每次进入 BIOS 设定程序 前,被要求输入密码。

#### <span id="page-24-0"></span>4.7 Boot (引导设置)

|                                                                                                    | Aptio Setup Utility – Copyright (C) 2021 American Megatrends, Inc.<br>Main Advanced Chipset Security Boot Save & Exit |                                                                                                    |  |  |
|----------------------------------------------------------------------------------------------------|----------------------------------------------------------------------------------------------------|----------------------------------------------------------------------------------------------------|--|--|
| Boot Configuration<br>Setup Prompt Timeout<br>Bootup NumLock State<br>Show Full Logo                      | $\mathbf{1}$<br>[0n]<br>[Enabled]                                                                                     | Number of seconds to wait for<br>setup activation key.<br>65535(OxFFFF) means indefinite<br>waiting.                                                                                    |  |  |
| Boot Option Priorities<br>Boot Option #1<br>Boot Option #2<br>Boot Option #3<br>Hard Drive BBS Priorities | [General UDisk 5.00]<br>[UEFI: Built-in EFI]<br>[UEFI: General UDis]                                                  |                                                                                                    |  |  |
|                                                                                                    |                                                                                                    | <b>++:</b> Select Screen<br>14: Select Item<br>Enter: Select<br>$+/-:$ Change Opt.<br>F1: General Help<br>F2: Previous Values<br>F3: Optimized Defaults<br>F4: Save & Exit<br>ESC: Exit |  |  |
| Version 2.20.1271. Copyright (C) 2021 American Megatrends, Inc.                                           |                                                                                                    |                                                                                                    |  |  |

图 4-6 Boot 菜单

#### 1) Boot Configuration

Setup Prompt Timeout:设置提示时间

开机显示 POST 停留时间, 数值越大, 停留时间越长。

Bootup NumLock State:系统启动后 Num Lock 键状态

设定值有: [On]/ [Off]。这个选项规定在工业计算机启动后键盘上的 Num Lock 键的状态。 Quiet Boot :静启动

设定值有:[Disabled]/ [Enabled]。这个选项规定在工业计算机启动时是否显示 LOGO。

2) Boot Option Priorities:优先启动选项

Boot Option #1:第一启动选项

Boot Option #2:第二启动选项

Boot Option #3:第三启动选项

Fast Boot: 静启动

设定值有: [Disabled]/ [Enabled]。

3) Hard Drive BBS Priorities:硬盘驱动器启动优先级设置

#### <span id="page-25-0"></span>4.8 Save & Exit (保存&退出选项)

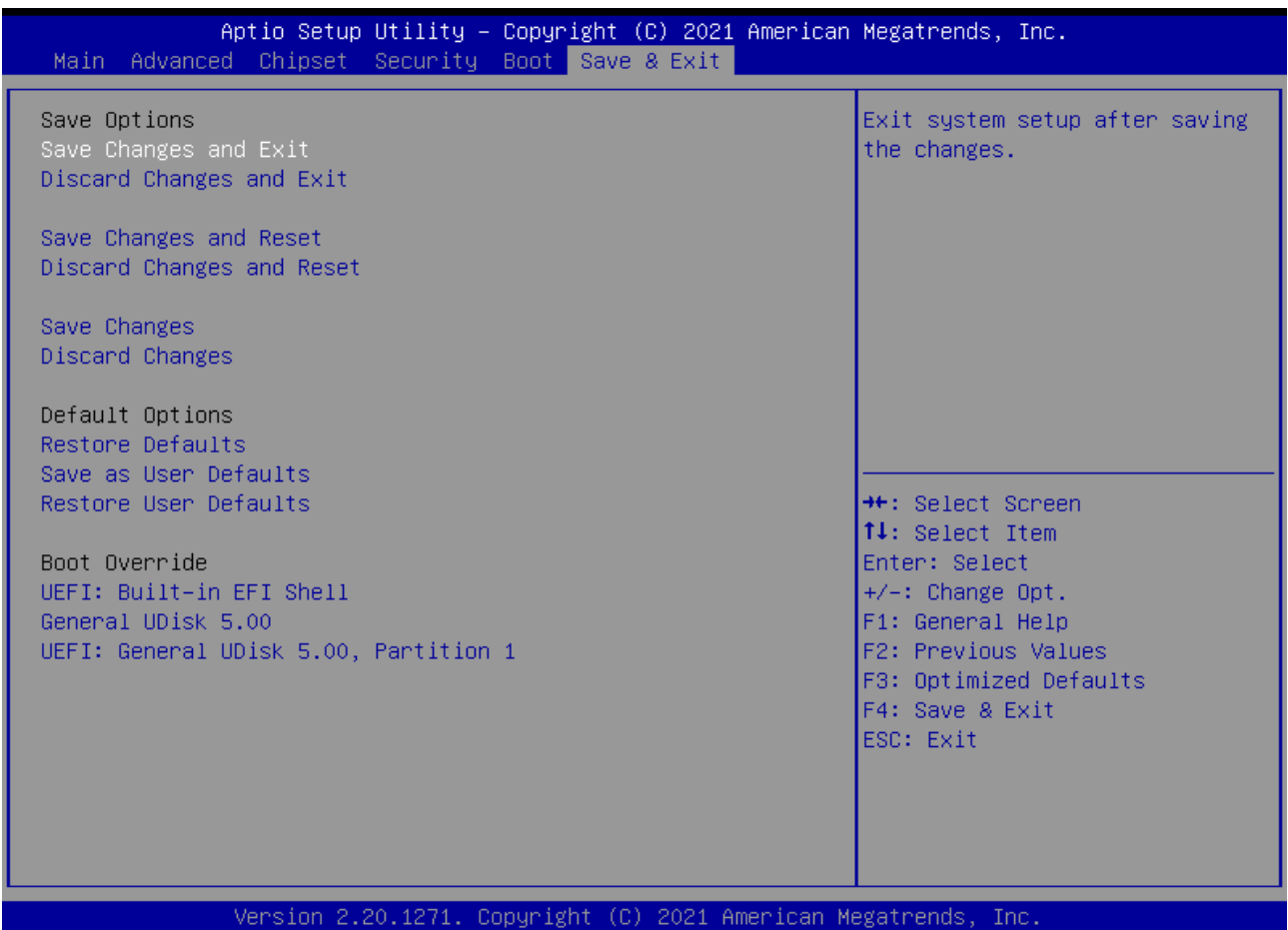

图 4-7 Save&Exit 菜单

1) 保存选项(Save Options)

Save Changes and Reset:保存更改并重启

Discard Changes and Reset:放弃更改并重启

2) 默认值选项(Defaults Options)

#### Restore Defaults:载入默认优化值(Load Optimal Defaults)

在主菜单的这个选项能够允许用户把所有的 BIOS 选项恢复到优化值。优化缺省值是为了优 化主板性能而设置的默认值, 若选择 YES 并按下 Enter, 即可储存所有设定结果到 CMOS SRAM 并离开 BIOS 设定程序; 若不想储存, 则选择 NO 皆可回到主菜单中。

Save as User Defaults: 保存为用户默认值

Restore as User Defaults: 还原为用户默认值

3) Boot Override:直接引导启动

## <span id="page-26-0"></span>**5.**故障排除指南

#### 开机异常

- 1) 按电源键开机后,电源指示灯不亮 a. 查看工业计算机连接是否正确,电源插座是否有电; b. 检查工业计算机电源适配器,插拔电源线、显示数据线及键盘鼠标线, 确认显示器与主机连接是否正确; c. 检查电源插头正负极是否反接。 2) 电源指示灯已亮,显示器没有显示 a. 检查显示器电源及开关; b. 检查显示器数据线是否接触不良; c. 如采用 DisplayPort 或 VGA 转换器,更换其他品牌转换器; d. 观察键盘与鼠标指示灯,如键盘指示灯、鼠标指示灯已亮,更换显示器排查。 3) 开机后主板不能自检成功 按 [Del] 键重新设置 CMOS 或者清除 CMOS。 4) 开机后鼠标、键盘均不能使用 a. 看是否键盘锁锁定,解除键盘锁; b. 如果不是,检测主板同底板的连线及键盘、鼠标是否连接正确; c. 检查是否接有键盘鼠标一分二转接头,若有就将键盘、鼠标反接使用; d. 更换一分二接头; e. 更换鼠标和键盘。 5) 开机后无法从硬盘引导系统 a. 按"Del"键进入 CMOS 硬盘参数设置和引导顺序是否正确; b. 用光驱或软驱引导后,查看硬盘是否有引导系统或硬盘是否正常分区并已经激活引导 分区; c. 启动时按 F8, 选择最后一次正确的配置启动操作系统; d. 更换新的硬盘,重装系统。 系统在运行过程中死机或蓝屏 1) 查看工业计算机是否温度过高; 2) 查看是否安装了错误的或者过期的驱动程序; 3) 查看系统中是否感染病毒;
- 4) 系统文件或者应用程序以及磁盘是否损坏。

#### 无法正确安装设备驱动程序

- 1) 查看驱动程序是否是正确和最新;
- 2) 驱动程序是否需要该操作系统的补丁程序的支持;
- 3) 其它设备占用的资源是否和需要驱动的设备占用的资源有冲突;
- 4) 若是外围设备,换一个插槽并重装驱动;
- 5) 更换设备并重装驱动程序。

#### **BIOS** 升级方法

- 1) 准备一个 UEFI 启动 U 盘, 如果没有, 需要制作一个;
- 2) 请把所需刷新 BIOS 文件和批处理拷贝到 U 盘根目录;
- 3) 开机按 F7, 选择制作好的 UEFI U 盘, 回车, 进入 Shell;
- 4) 输入 FS0: 回车(如果没接其它存储设备是 fs0:);
- 5) 运行 flash.nsh, 刷 BIOS, 中间不能断电;
- 6) 刷完 BIOS 后,断电,然后再通电,重启动工业计算机,进入 BIOS 设置,F3 载入 BIOS 优化值(Load optimized defaults 回车选 Y)。

#### 注意事项

以下情况可能会导致刷新失败,无法开机。

- 1) 刷新过程中断电;
- 2) U 盘中存在病毒;
- 3) BIOS 文件损坏;
- 4) 非 UEFI 系统下。

遇到刷新后不能开机的情况,可以清空 BIOS 尝试,如果情况依旧,请返厂维修。